## **COME PARTECIPARE AI CORSI ONLINE DI CAVV - CSV VENEZIA? Breve Guida a Zoom**

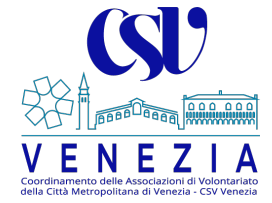

I corsi e le conferenze on-line saranno fruibili attraverso la piattaforma di formazione a distanza "**Zoom**".

A tutti gli iscritti verrà inviata una mail, almeno 6 ore prima dell'orario di inizio, contenente il collegamento per accedere al corso.

## Per partecipare da **Personal Computer**:

- una volta ricevuta la mail di invito, cliccare sul link contenuto nella mail;
- $*$  si aprirà una finestra del browser (Firefox, Safari, Chrome, ecc.);
- seguire le istruzioni per partecipare al corso, confermando l'installazione del software necessario per la connessione (ove non fosse già disponibile);
- $*$  attendere che il docente autorizzi la partecipazione.

## Per partecipare da **Tablet / Smartphone**:

- scaricare l'app Zoom, cercandola negli store online: AppStore (per iPhone) o GooglePlay (per sistemi Android);
- aprire sullo smartphone la mail di invito ricevuta e cliccare sul link contenuto nella mail;
- si aprirà l'app Zoom, seguire le istruzioni ed attendere, eventualmente, che il docente autorizzi la partecipazione.

Una volta avviata la connessione sarete in grado di partecipare al corso. Trattandosi di un sistema automatizzato, vi chiediamo di adottare le **seguenti raccomandazioni**:

- il collegamento sarà attivo a partire da **15 minuti** prima dell'inizio dell'incontro formativo. Per permetterci di gestire l'ingresso di tutti i corsisti chiediamo di **installare Zoom in anticipo** ed **accedere al link 15 minuti prima dell'inizio del corso**;
- all'avvio della connessione il vostro microfono sarà in modalità **MUTE** (disattivato) per evitare di interferire con gli altri partecipanti; si raccomanda di riattivarlo solo nella sessione dedicata agli interventi e successivamente di disattivarlo una volta posti i vostri quesiti;
- per evitare rallentamenti, vi consigliamo di **disattivare la vostra videocamera/webcam** attraverso l'icona posta al centro della vostra applicazione;
- controllare di accedere con la **mail indicata nel modulo di iscrizione** o con il **nome del corsista iscritto**.